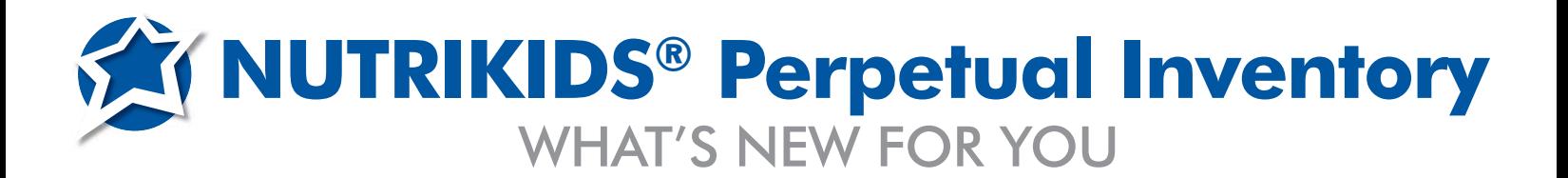

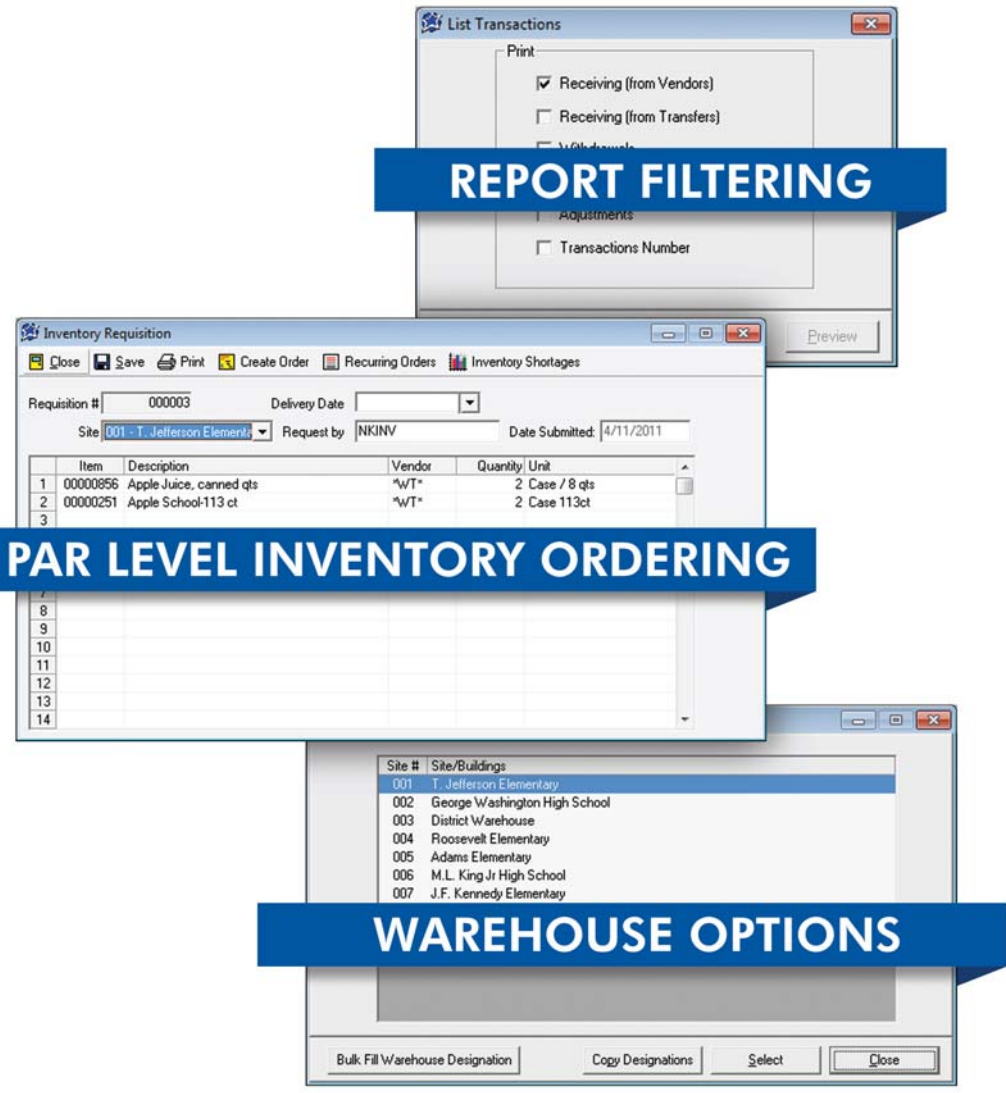

# **AND MORE NEW FEATURES...**

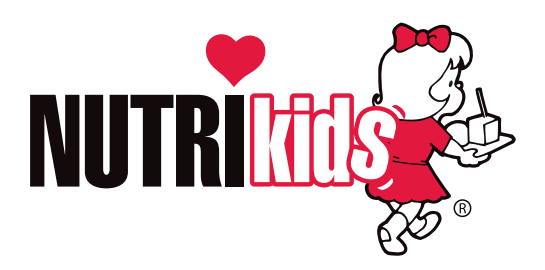

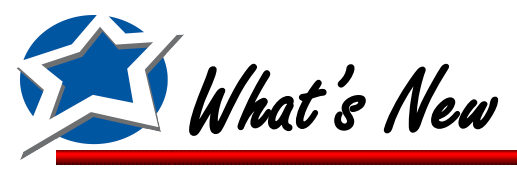

# WHAT'S NEW FOR YOU

With this release, we have added several new functions and enhancements that will improve your NUTRIKIDS® program performance.

### **New Features & Enhancements:**

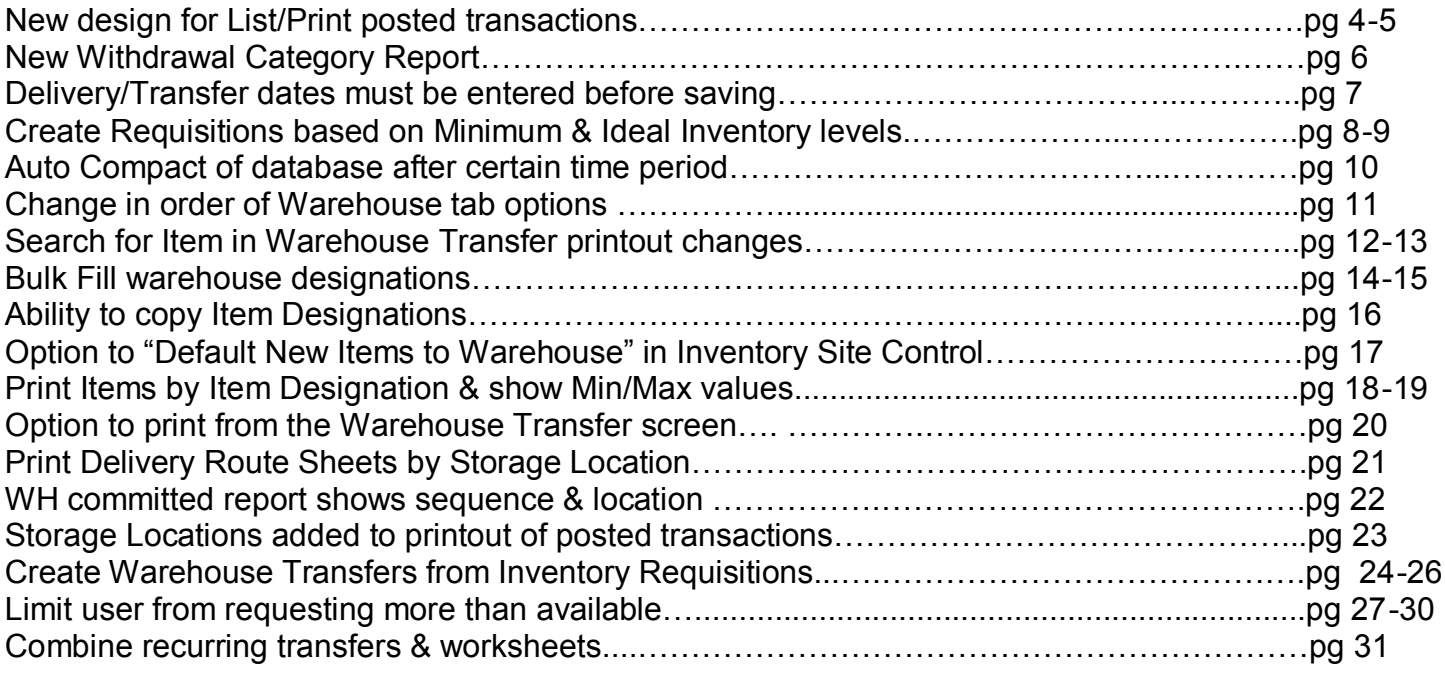

# **Bug Fixes**

Copy User Rights: Some options default to Granted regardless of previous settings …….Corrected Posting Warehouse Transfer wasn't updating Qty Committed properly …………………….Corrected Can post same WH Transfer multiple times if you click Post more than once……………...Corrected Physical Count worksheets: Items not assigned to location do not show up……………….Corrected

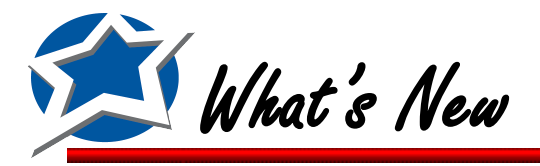

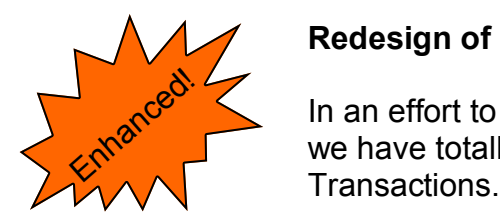

# **Redesign of Printing Posted Transactions**

In an effort to make reporting more streamlined and user friendly we have totally rearranged the printing options for Print Posted

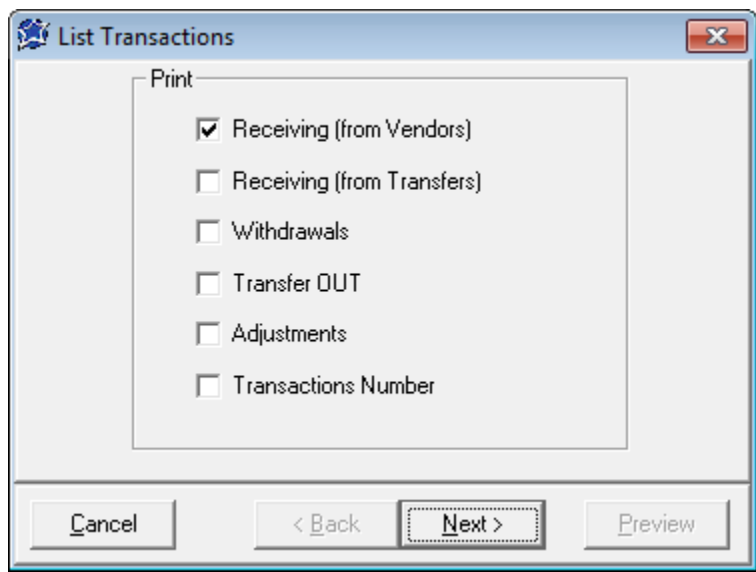

**Receiving (from Vendors):** Prints a list of Receiving transactions that are directly from a Vendor for a particular time period.

**Receiving (from Transfers):** Prints a list of Transfer transactions that were received from another school site or Warehouse for a particular time period.

**Withdrawals:** Prints a list of Withdrawals made during a particular time period.

**Transfer OUT:** Prints a list of Transfers OUT during a particular time period.

**Adjustments:** Prints a list of Adjustments made during a particular time period.

**Transactions Number:** Displays the information for a single Transaction.

All Reports except the Transaction Number can be printed in the following formats:

- **By Category**
- **Summary Format**
- **Details Format**

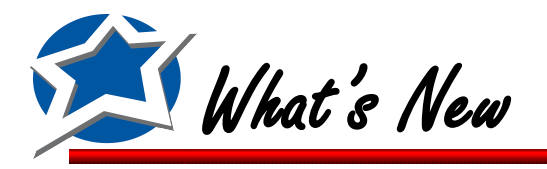

# **Redesign of Printing Posted Transactions (Cont.)**

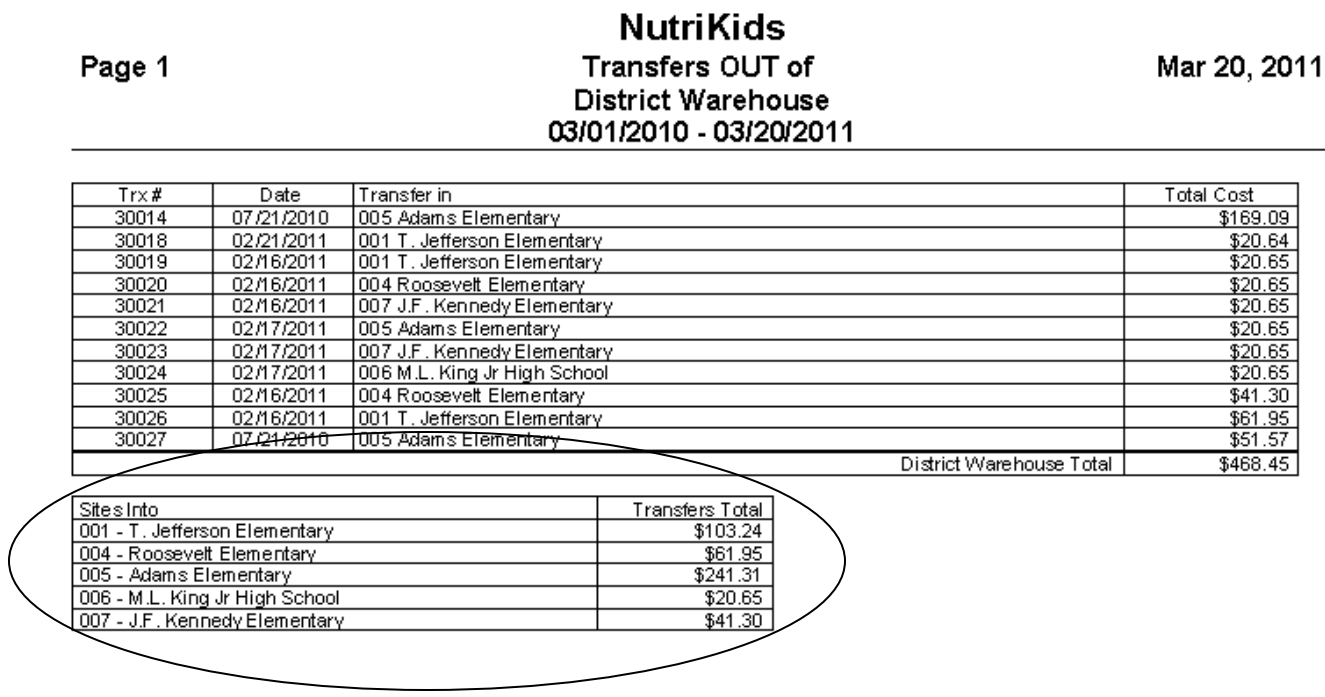

The biggest changes you will see on the Printing of Posted Transactions reports will be on the Summary Reports for Transfers In and Out. You will now see a list of all transfers either Out Of or Into a particular site, and then at the bottom of the report you will see a summary of the dollar value of all transfers in the selected time period. This will allow you to see exactly how much inventory was moved either To or From that site.

#### Page 1

#### **NutriKids Transfers INTO** T. Jefferson Elementary 03/01/2010 - 03/20/2011

Mar 20, 2011

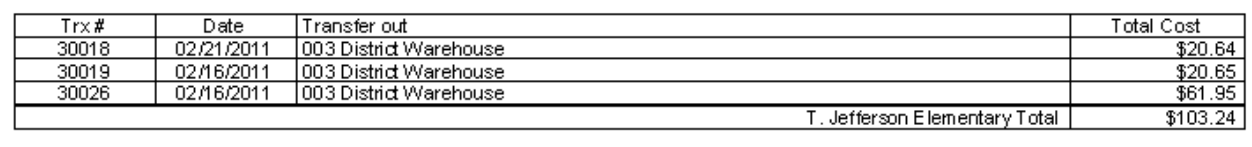

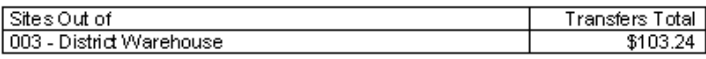

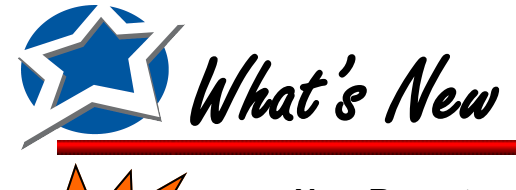

# **New Report called Withdrawal Category Report**

You now have the option to print out a list of Withdrawal items listed by their withdrawal Category.

Enhanced!

Click Withdrawal Category Report on the Reports Tab. Select your school site(s) and click Next. Choose your format style, a date range, and then click Preview.

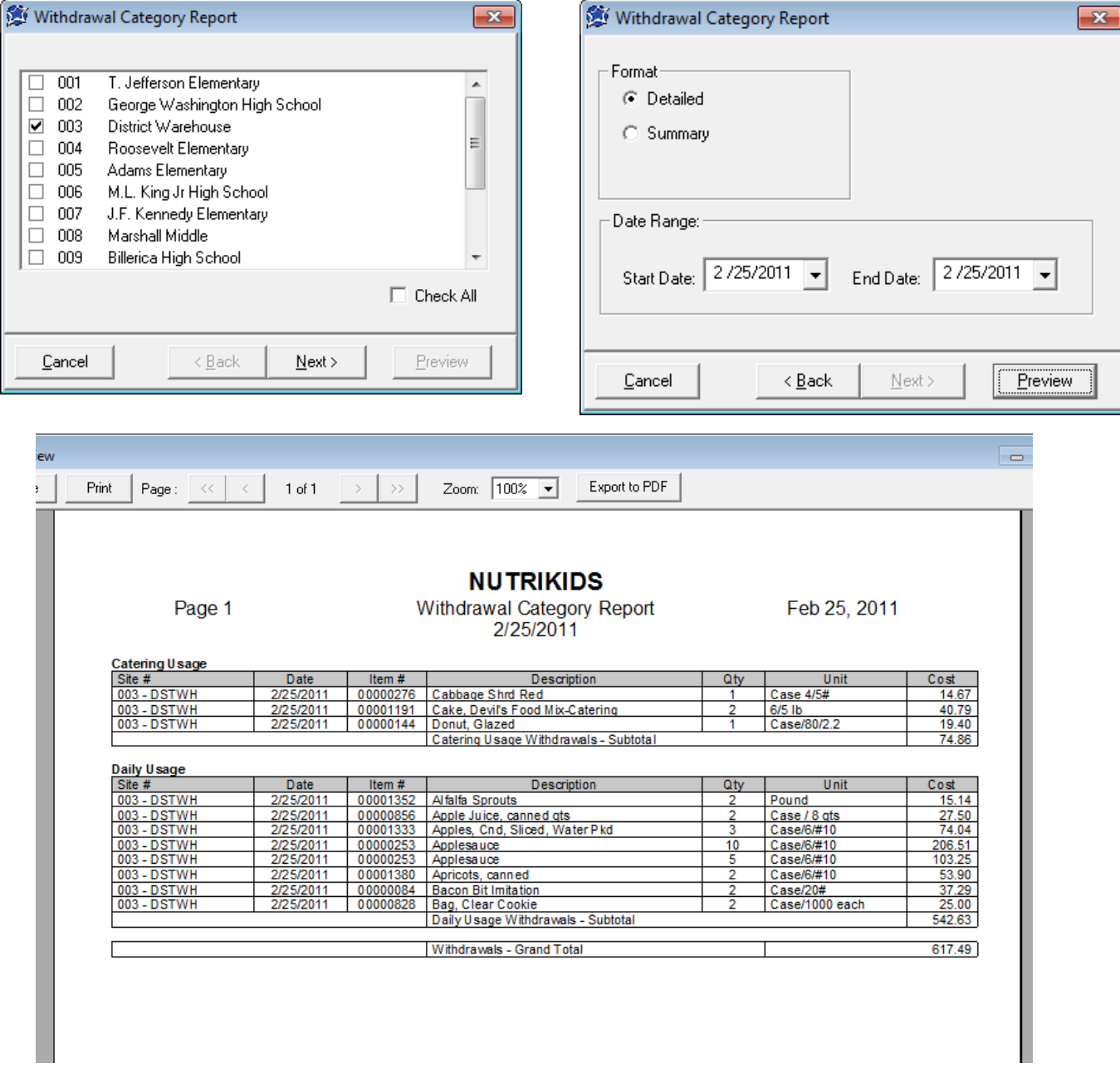

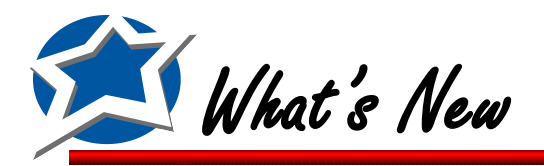

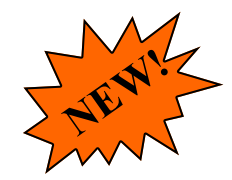

# **User must select a Delivery/Transfer Date**

To assure the accuracy of the dates associated with orders and transfers we have modified the program to require the user to select a Delivery/Transfer Date.

If you try to save an Order or a Requisition without selecting a date you will receive the following message:

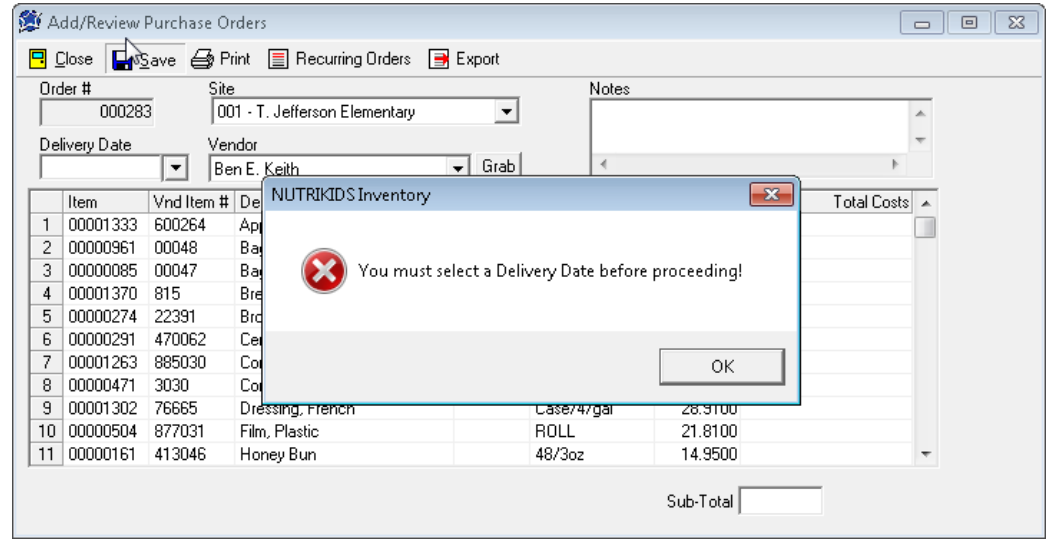

If you try to save a Warehouse Transfer without selecting a date you will receive the following message:

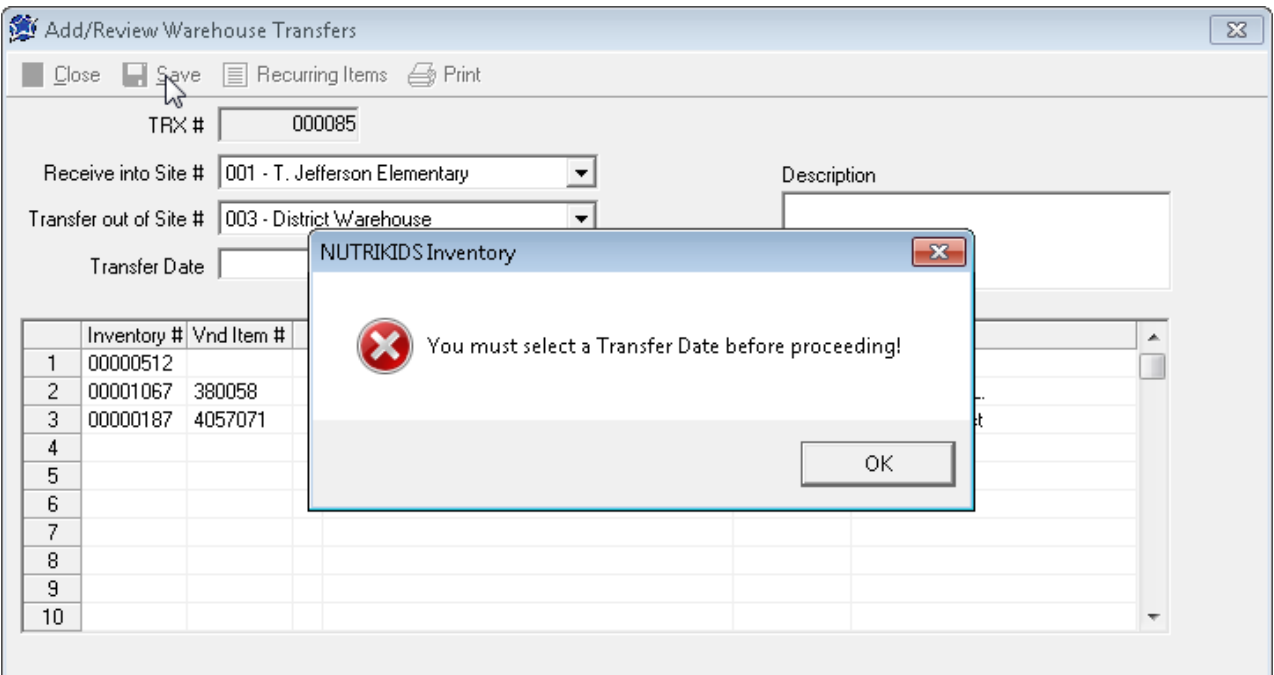

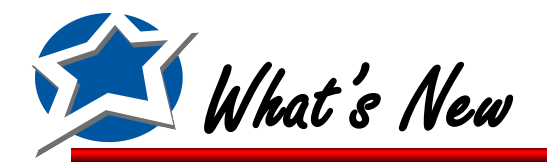

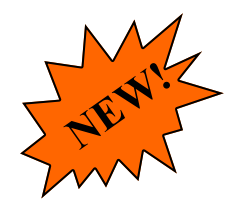

#### **Create an Inventory Requisition based on Minimums & Ideal Levels**

You can now create an Inventory Requisition based on your Minimum or Ideal Quantities. The program can look at your par level and create a requisition for all items that fall below that level.

1.

The first step is to make sure that you've entered in your par levels for all inventory items. At a minimum (no pun intended) you will need to enter in either the Minimum Quantity or Ideal Quantity for each item. These will allow the program to offer a suggested Quantity to Order for your requisition. To enter in these values you will need to go to the Items Tab and click Item Designation by Site. Select a site and then select an inventory item.

After opening the Item you will want to add in your Minimum and/or Ideal Quantity. **If Ideal Qty is entered, that will be the number the program will use for the order instead of the Minimum Qty**. Once you have those values entered, Click Save and then click Close twice to return to the main menu. 2.

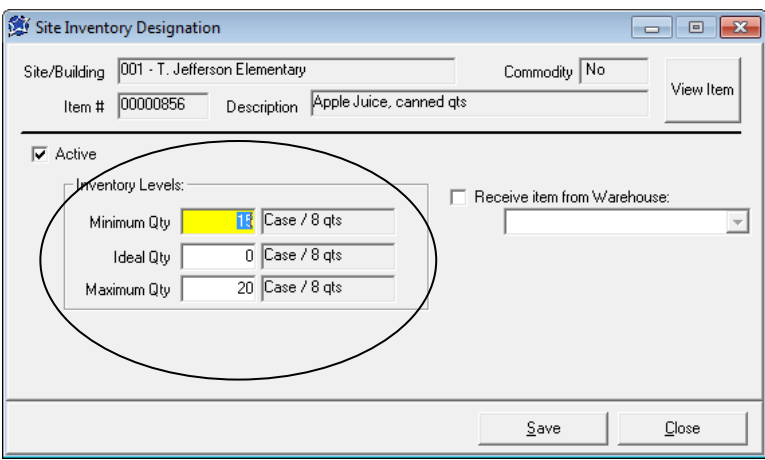

You are now ready to create the Inventory Requisition. Click the Purchasing Tab and then click Inventory Requisition. Click Inventory Shortages.

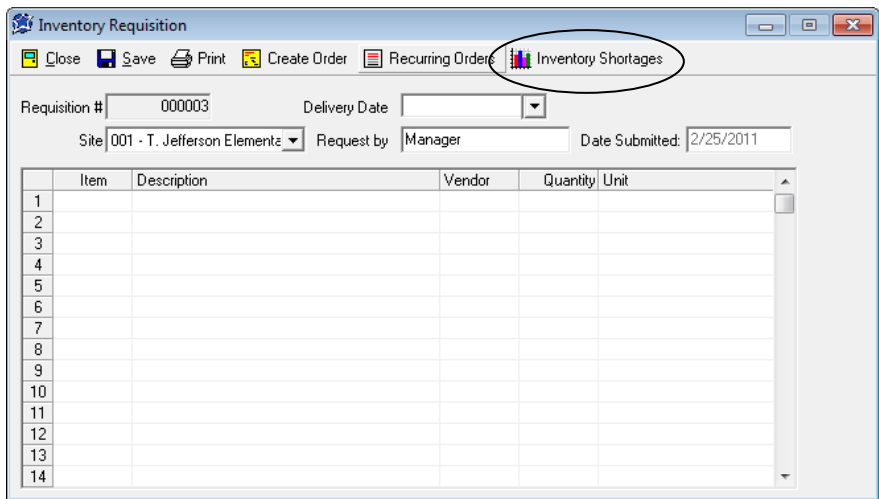

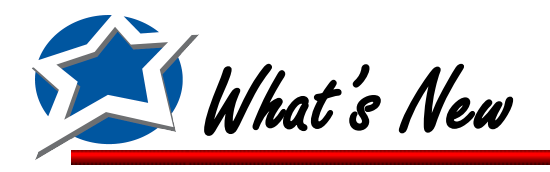

4.

# **Create an Inventory Requisition based on Minimums & Ideal Levels(Cont.)**

You will now see all items that are below your Minimum or Ideal Quantities. The program calculates your Quantity to Order by taking either the Minimum or Ideal Quantity and subtracting out the On Order and On Hand quantities. The Quantity to Order will be automatically populated for you but it may be modified if needed.

\*\*If the Shortage falls below the Minimum Order Quantity established by your Vendor, the program will fill in the Quantity to Order with that vendor order minimum and put an  $*$  next to the value.

After verifying the Quantity to Order numbers are correct you can click on Import to Requisition and the items and quantities will be added to the requisition.

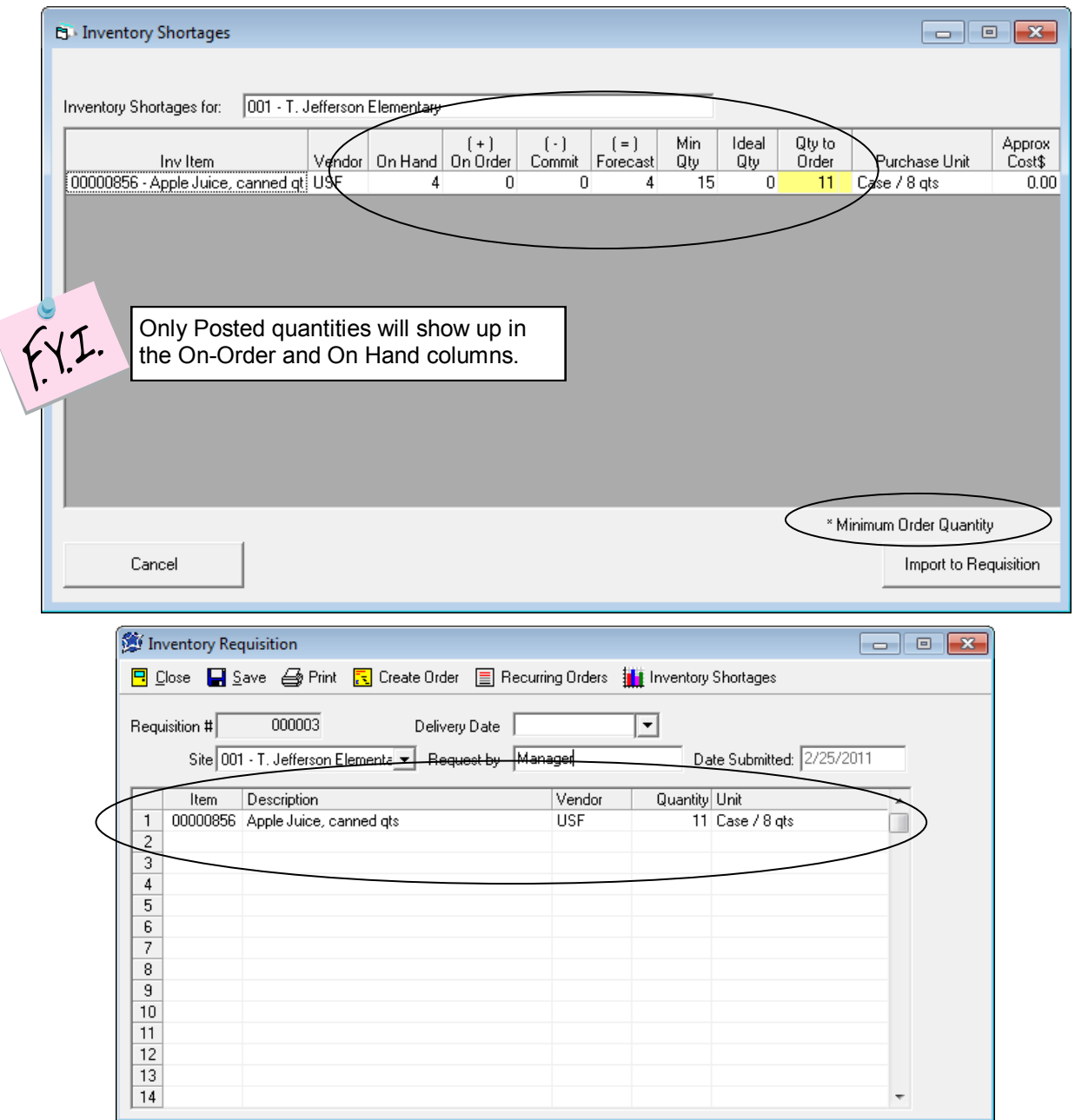

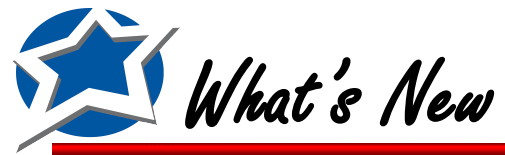

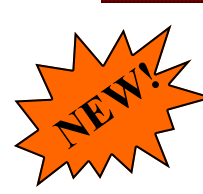

# **New Auto Compaction of your Inventory Database**

In an effort to help optimize the performance of your Inventory program we have added an automatic Compaction that occurs every 4 days. This will occur on the fourth day when the last user closes out of the program.

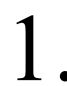

When the last user closes out of the program on the 4th day they will receive the message below. They will want to click OK and start the Compaction process.

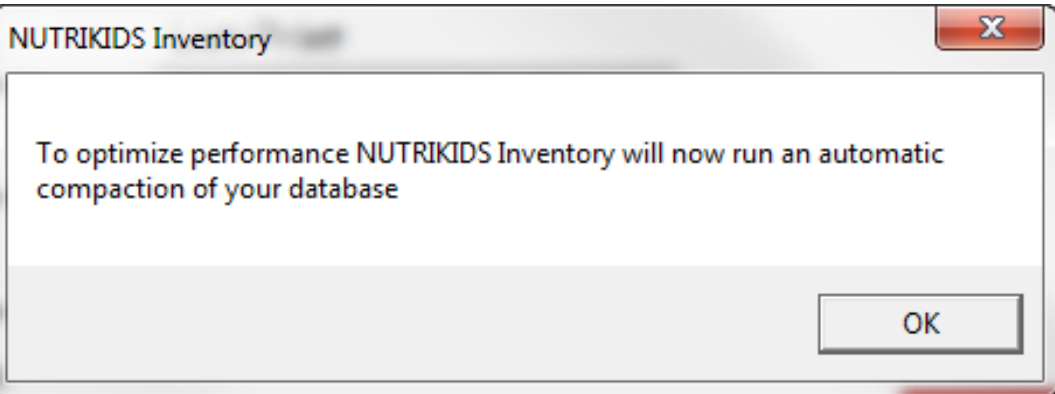

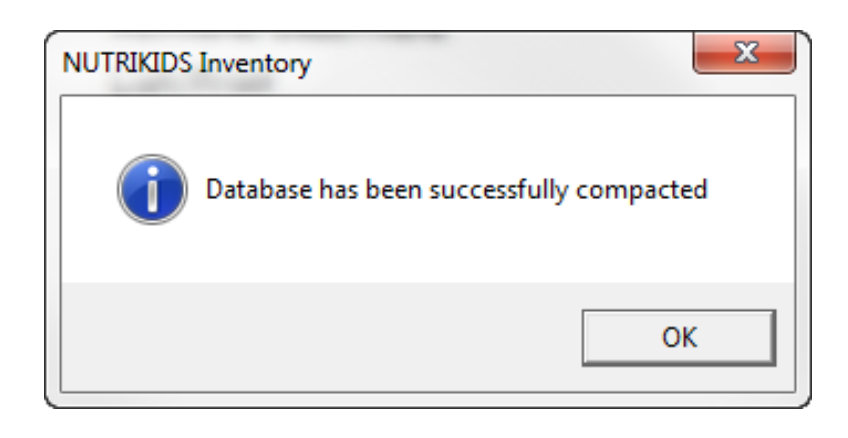

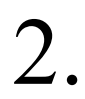

 $\sum$  When the compaction is completed you will receive the message above. Click OK

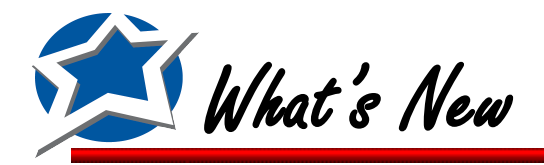

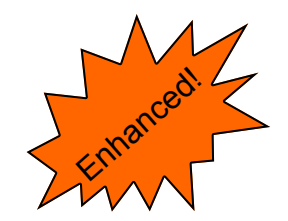

# **Change in the order of Warehouse Tab options**

The Warehouse Committed Report and the Search for Item in Transfers options have been swapped.

Click the Warehouse Tab

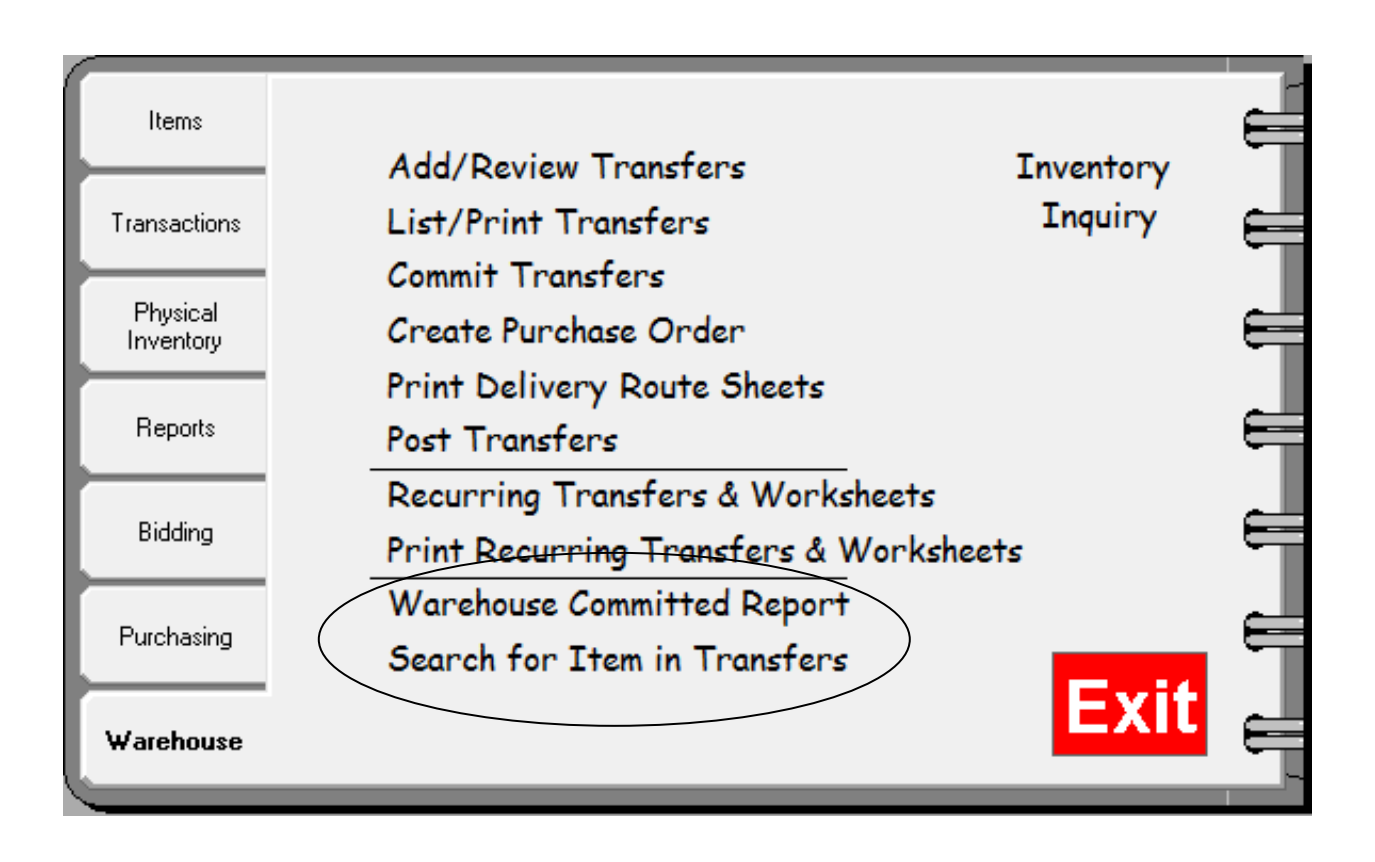

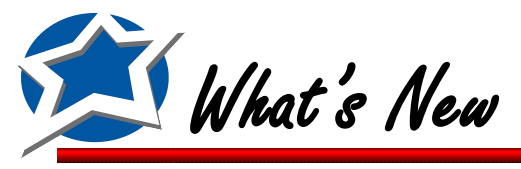

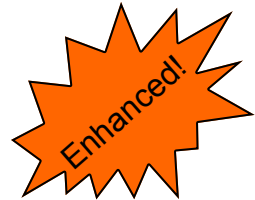

# **Search for Item in Transfers option has been updated**

We've modified the Search for Item in Transfers screen to make it more useful and more user friendly.

Click Search for Item in Transfers on the Warehouse Tab. Select the Warehouse and a date range.

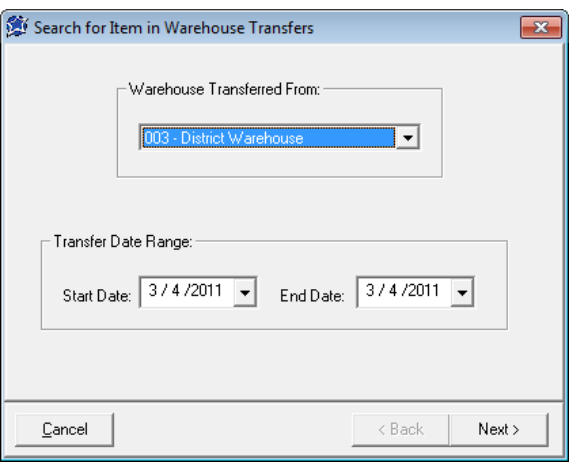

Search for your item by name or item number. If you search by number the report will come up immediately. If you search by name you will see a list of items to choose from. Double Click the item you want to search for. If the item is not in any transfers for the specified date range you will receive a message that says "Item not found in Warehouse Transfers for the Selected Site/Date range." 2.

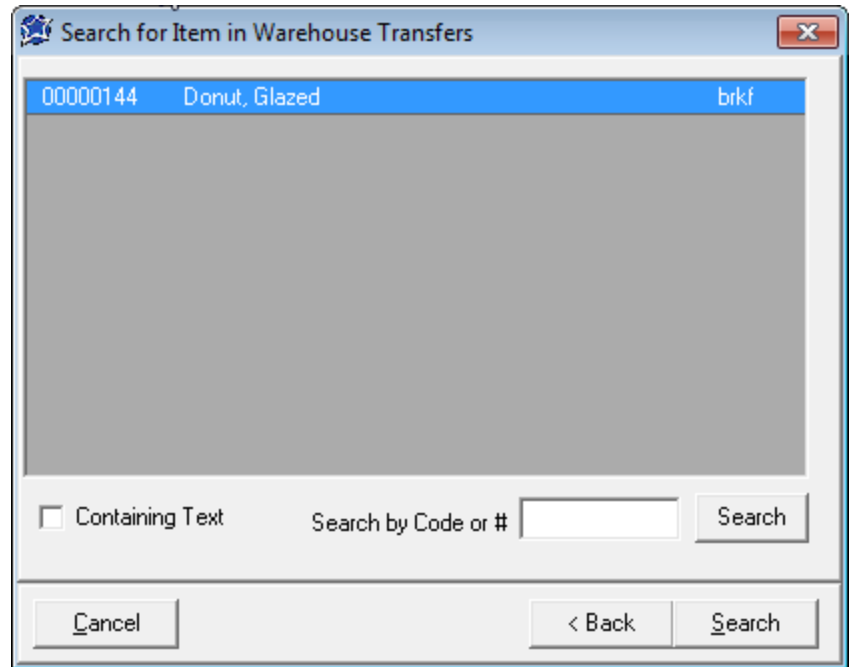

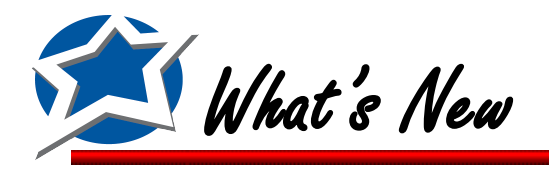

# **Search for Item in Transfers option has been updated (Cont.)**

Page 1

**NutriKids** Item in Warehouse Transfer 1/1/2010 thru 3/4/2011

Mar 4, 2011

Site out of: 003 - District Warehouse Item Searched: 00000144 Donut, Glazed

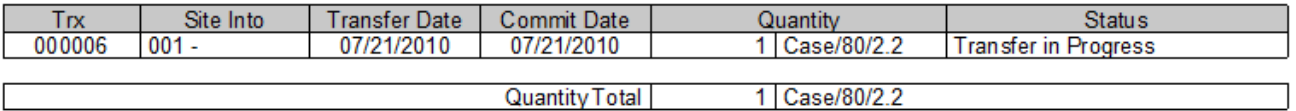

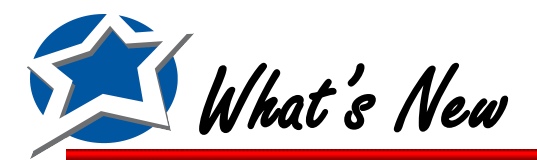

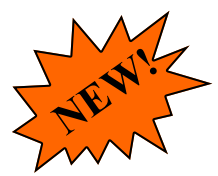

### **Ability to Bulk Fill Warehouse Designations**

If you have a site that receives a majority of its items from a primary warehouse you can now assign that warehouse to all items at one time by using the Bulk Fill option.

Click Item Designation by Site on the Items tab. If you click and highlight a site that is not designated as a warehouse you will see the Bulk Fill Warehouse Designation become active at the bottom of the screen. Click the button and you will receive a message to confirm you want to copy the warehouse designation to all items at that site. Click Yes and all items for the selected site will now show the same warehouse designation. If you don't receive all items from the warehouse you can go into those items and remove the warehouse designation. 1.

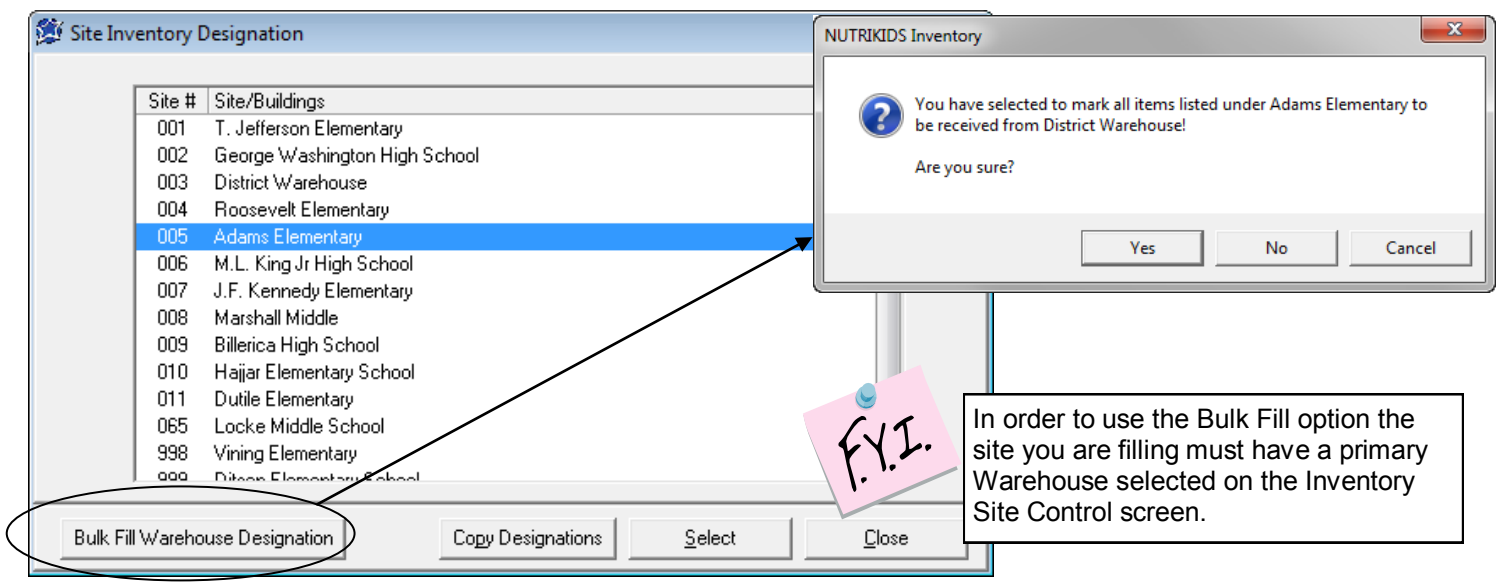

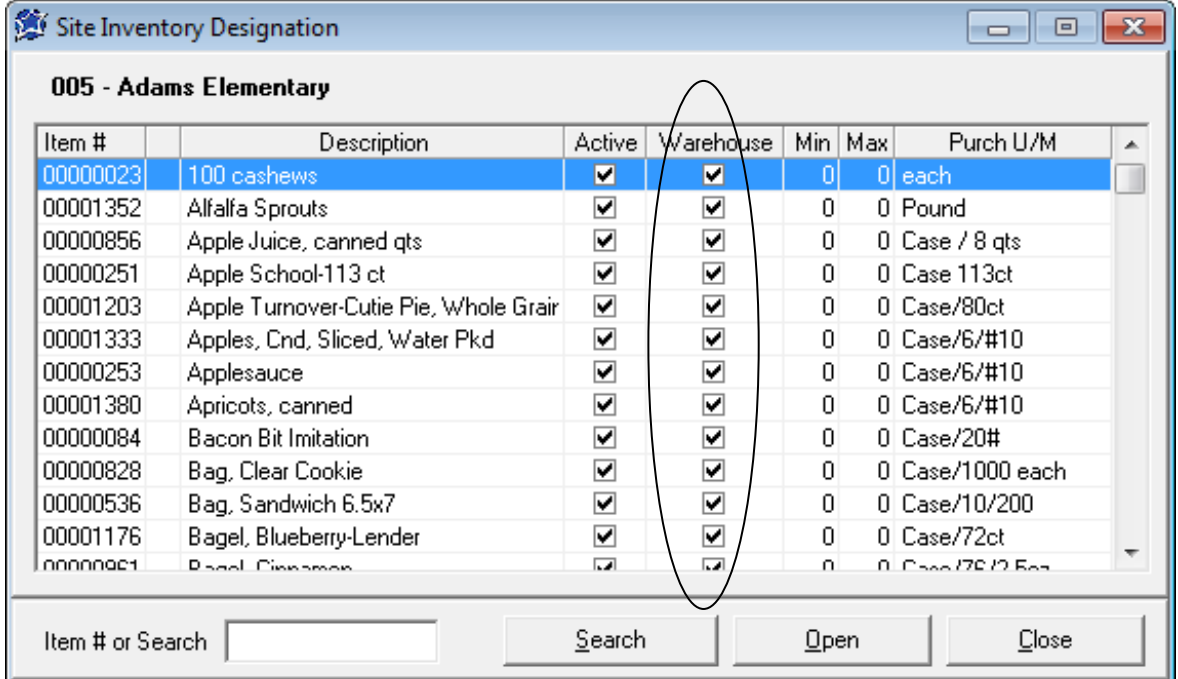

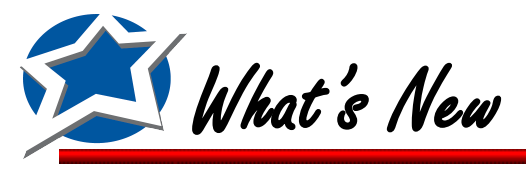

# **Ability to Bulk Fill Warehouse Designations (Cont.)**

 $\sum$  Once you bulk fill a site, all items assigned to that site will now have the Primary Warehouse se-<br>lected in the "Receive item from Warehouse" window.

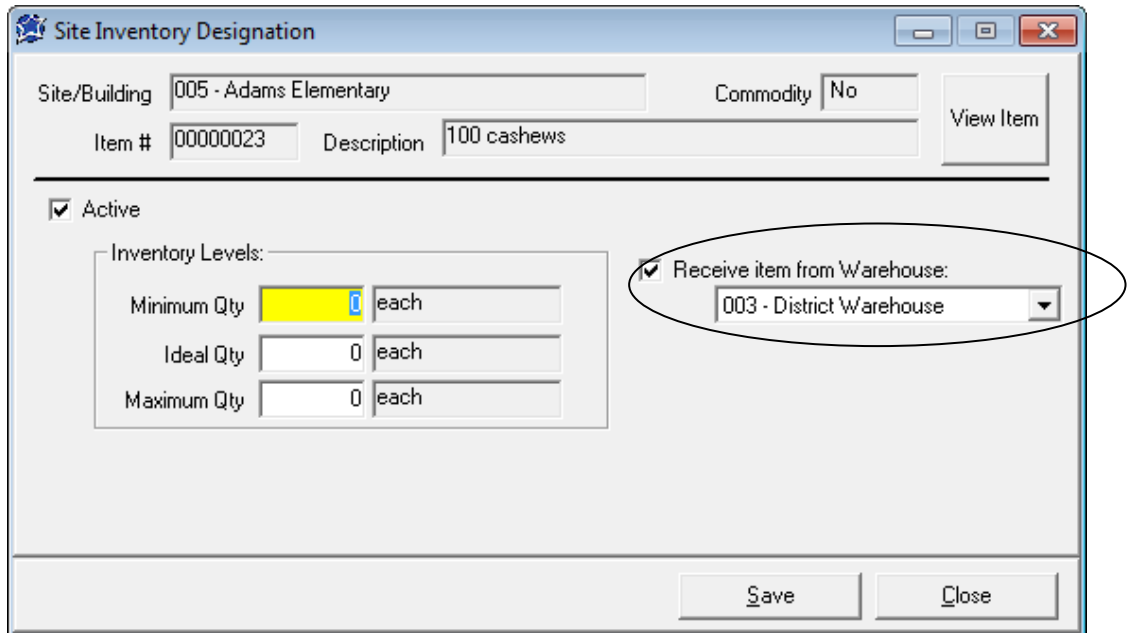

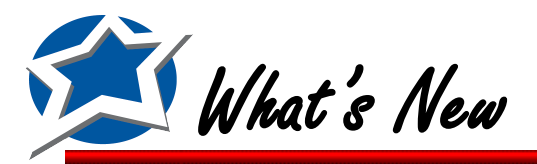

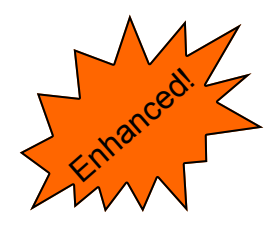

# **Ability to Copy Item Designations**

This option allows you to copy the item designation from one site to another. This will save you time so you don't' have to go item by item to set the designations.

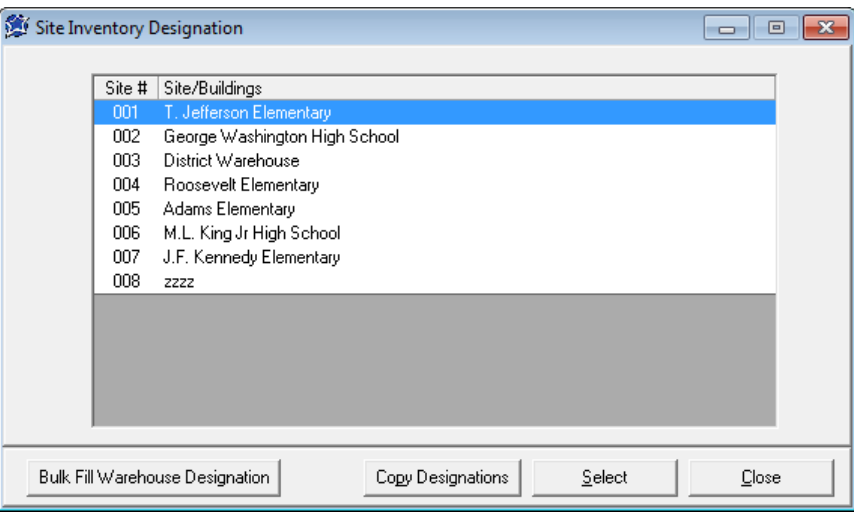

Click Item Designation by Site on the Items tab. Highlight a site by clicking it once.. Then click Copy Designations.

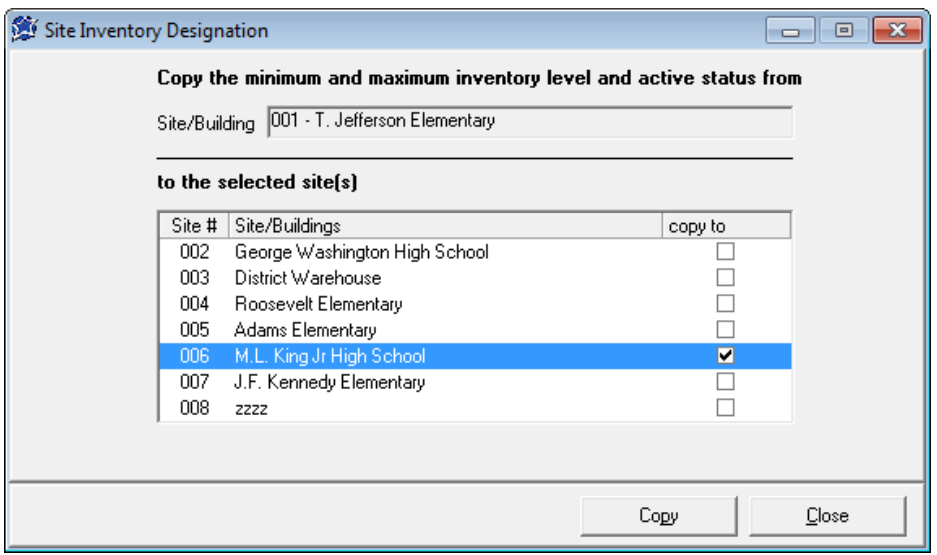

 $\sum$  Then Click the sites that you would like to copy the Item Designations to and click Copy

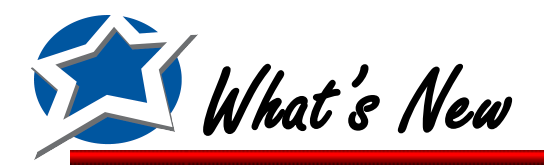

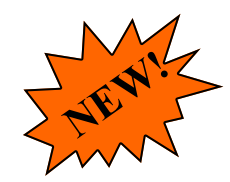

### **Option to Default New Items to a Warehouse**

If you receive items from a Primary Warehouse you can now automatically assign new items to that warehouse.

Click the Items tab and select Inventory Site Control. Double click the site or highlight it and click Open. If you have a Primary Warehouse selected from the dropdown then you can put a check mark in the Default New Items to Warehouse check box.

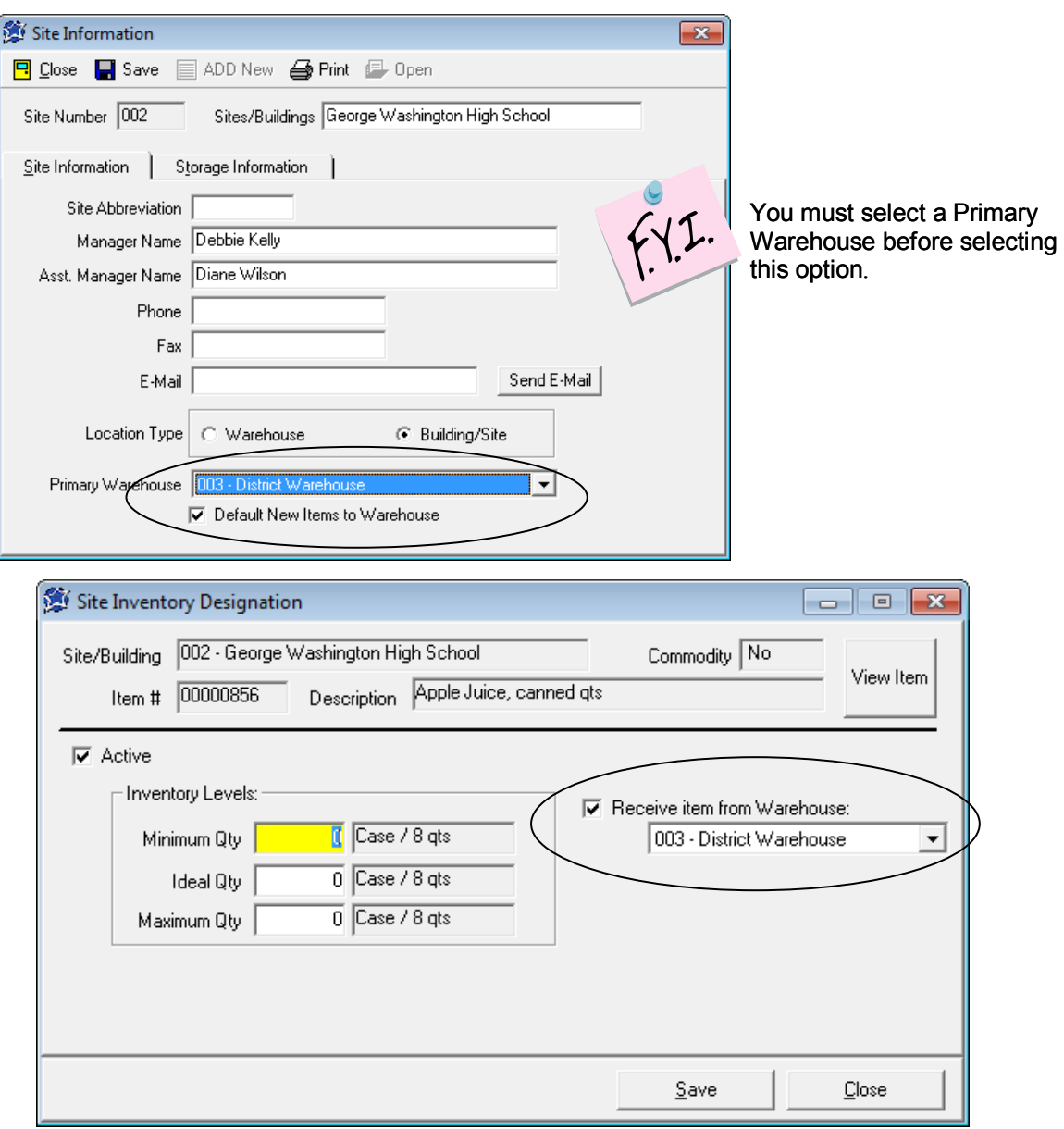

 $2.$  All new items that are assigned to the school site will automatically be assigned to the primary warehouse. This will be seen on the Item Designation by Site screen. primary warehouse. This will be seen on the Item Designation by Site screen.

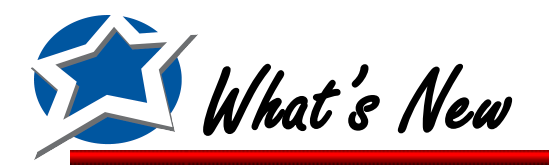

**NEW!**

#### **List/Print Items by Site with Storage Locations Identified**

For those customers who are using the Storage Area System for housing inventory you now have the ability to print your items with their Item Designation (Location.)

Prior to using this report you must first set up all items with a storage location. To set them up you must go into each item on the Item Designation by Site screen and select a Storage Location. For a more detailed inventory you can also assign a sequence. This will allow you to assign the items to individual bins or sections of the storage location. 1.

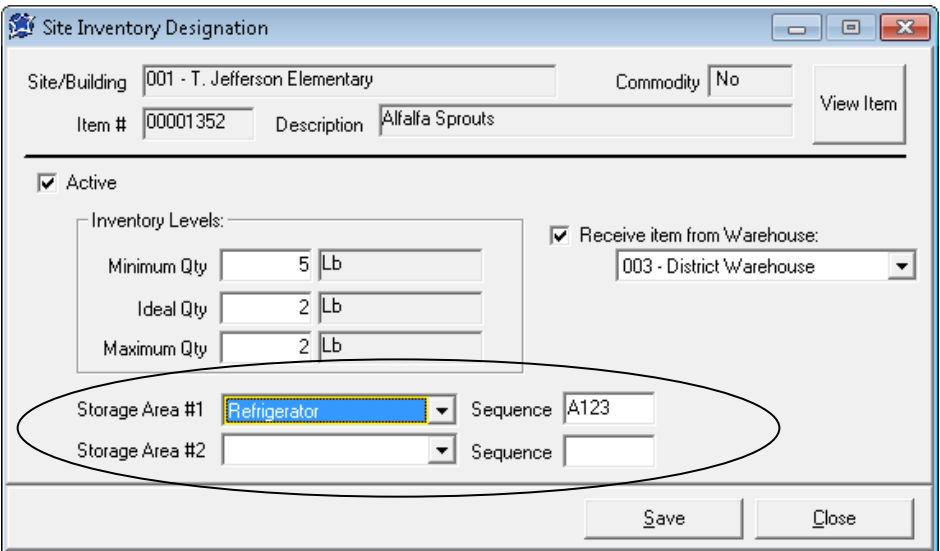

To Print the report click List/Print Items by Site on the Items tab. Select your print criteria and click next. Select your settings and Click Next again. On the last page select Item Designation as your Format Type, select your site, select your commodity option and then click Preview. 2.

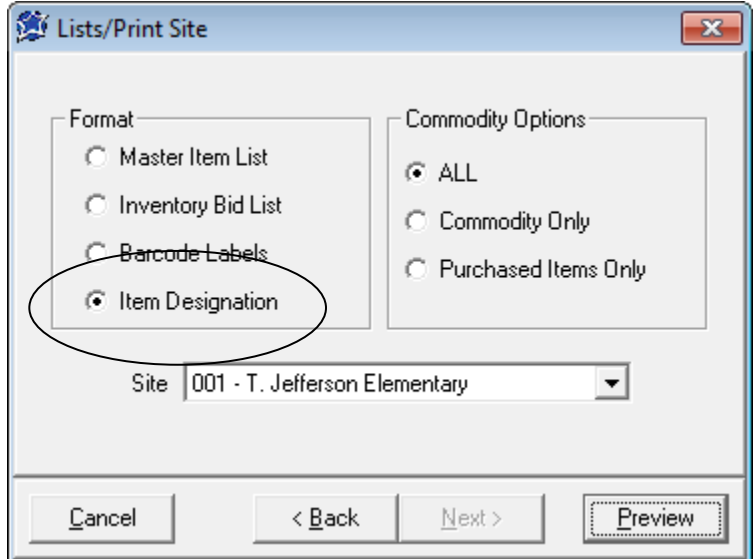

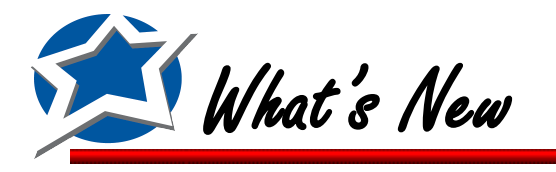

# **List/Print Items by Site with Storage Locations Identified (Cont.)**

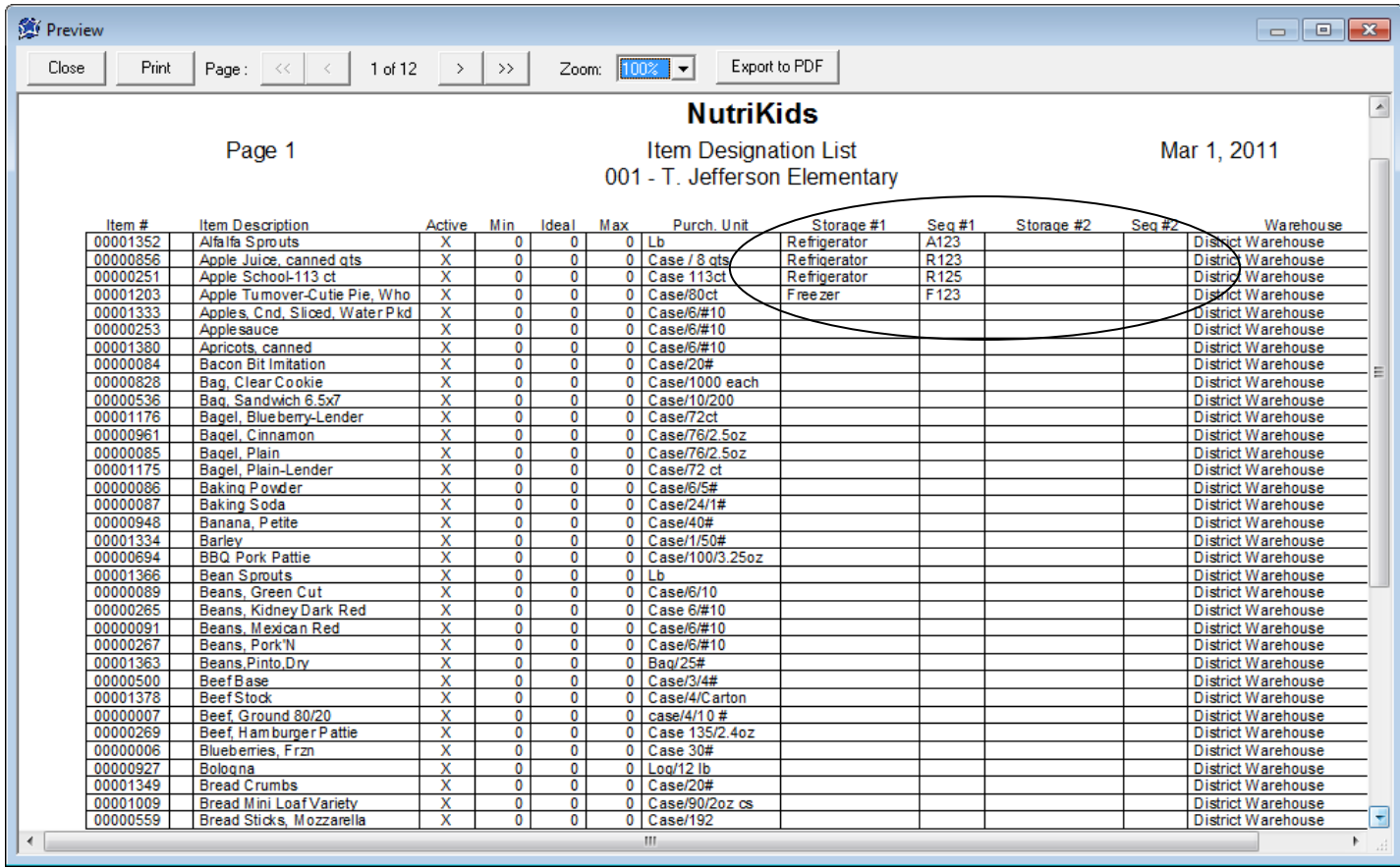

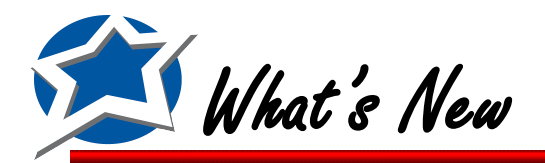

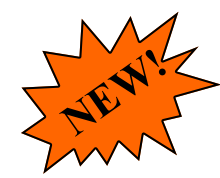

# **Option to print Warehouse Transfers from the ADD/Review Screen**

You now have the ability to print out a Warehouse Transfer from the ADD/Review screen. On the Warehouse Tab Click Add/Review Transfers.

Either Open up a Transfer or Add a new one You will now see a Print button at the top of the screen

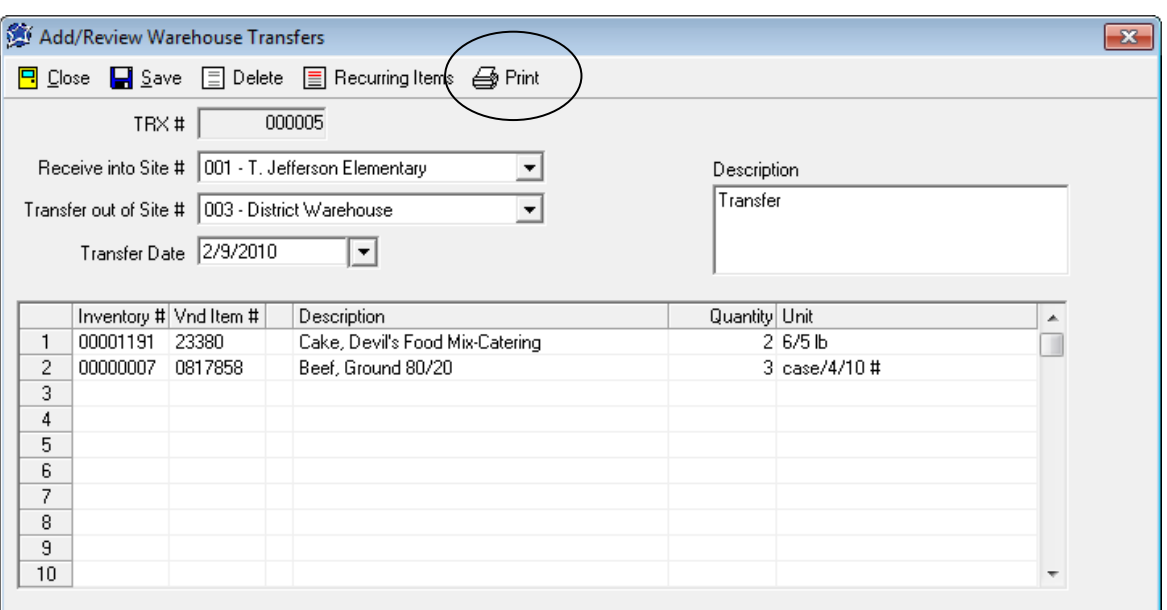

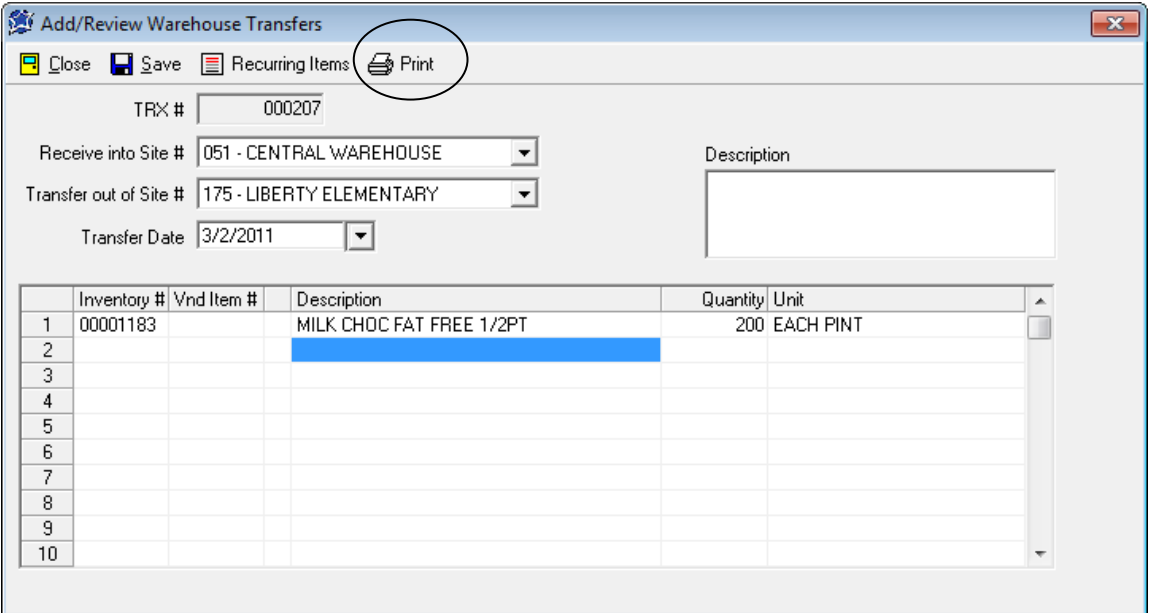

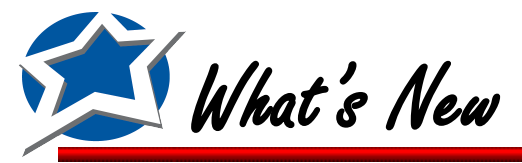

![](_page_20_Picture_1.jpeg)

# **Option to print Delivery Route Sheets by Storage Location**

We've added the option to print your Delivery Route Sheets with items ordered by their storage location. This will make the process of pulling your transfer Items a little easier.

Click Print Delivery Route Sheets on the Warehouse Tab. Select a Route, a Date Range, Format, Unit, and then select Storage Location in the Order By section. Then click Print.

![](_page_20_Picture_35.jpeg)

![](_page_20_Picture_36.jpeg)

NUTRIKIDS® Perpetual Inventory v4.0 Page 21

![](_page_21_Picture_0.jpeg)

Enhanced!

**Print your Warehouse Committed Report by Item Category**

You can now print your Warehouse Committed Report ordered by Item Category.

Click Warehouse Committed Report on the Warehouse Tab. Select the site that you want to see Items committed from, select your dates, Order by Item Category, and then select what Items to include. Then click Preview.

If you want to include Submitted items that have not yet been committed put a check mark in the "Include Transfers Submitted for approval but not yet approved" check box. 1.

![](_page_21_Picture_46.jpeg)

![](_page_22_Picture_0.jpeg)

![](_page_22_Picture_1.jpeg)

# **Print Receiving transactions with Storage Location Page**

If you are using storage locations you can now get an additional page when you print a list of Receiving (from Vendors) transactions. This page will give you a list of items received listed by their Storage Location and Sequence number.

Click List/Print Posted Transactions on the Transactions tab. Select Receiving (from Vendors) and click Next. Select your Vendor(s), Site(s), your date range, and your format and click Preview.

![](_page_22_Picture_46.jpeg)

![](_page_22_Picture_6.jpeg)

**2.** At the end of the report you will see the Receiving Items listed by Storage Location (seen below)

![](_page_22_Picture_47.jpeg)

![](_page_23_Picture_0.jpeg)

![](_page_23_Picture_1.jpeg)

# **Create Warehouse Transfers from Inventory Requisitions**

If you have set up any Items to be received from a Primary Warehouse you can now create Inventory Requisitions that will be converted into Warehouse Transfers for those items that you receive from the warehouse. All other items on the requisition will be separated out into Orders on the Purchasing Tab.

To use this feature you must first assign a warehouse to your inventory items. These are items that you receive from a warehouse and do not order directly from a vendor. To select a Warehouse for your items you will need to click Item Designation by Site on the Items tab. Double click your site and then select an item from the list. Double click the item to open it up. On the right side of the screen put a check mark in the Receive Item from Warehouse checkbox and then select the warehouse from the dropdown. Once you have the warehouse selected click Save and then Click Close two times. If you receive a majority of your items from the warehouse and want to bulk fill your Item Designations you will find instructions on page 14. After bulk filling you can then remove the Warehouse Designation from those items you receive directly from the vendor. 1.

![](_page_23_Picture_63.jpeg)

![](_page_23_Picture_64.jpeg)

![](_page_24_Picture_0.jpeg)

# **Create Warehouse Transfers from Inventory Requisitions (Cont.)**

Now that you have the Item Designations set up you can now create your Inventory Requisition. When the item is added to the requisition you will see that the item has a Vendor code of \*WT\*. This shows that the item will be added to a Warehouse Transfer for the selected site. Continue entering in your Requisition Items. 2.

![](_page_24_Picture_56.jpeg)

3.

When done click Save. You will be asked "Is the Requisition complete?" Click Yes if you are finished and are ready to create an order.

If you have permission to Create Orders from Requisitions you will then receive a message that says "Do you want to create order(s)? Click Create If you do not have permission to create the order simply click Submit for Approval.

![](_page_24_Picture_7.jpeg)

![](_page_25_Picture_0.jpeg)

# **Create Warehouse Transfers from Inventory Requisitions (Cont.)**

After creating the order, those items that are assigned to a warehouse will now appear on a Warehouse Transfer for the selected school. To view the transfers click the Warehouse tab and then select Add/Review Transfers. You will now see the transfer that was created from the Requisition.

![](_page_25_Picture_3.jpeg)

There will be a description of "Transfer created from Inventory Requisition. You can now process your Warehouse Transfer.

![](_page_25_Picture_33.jpeg)

![](_page_25_Picture_34.jpeg)

![](_page_26_Picture_0.jpeg)

![](_page_26_Picture_1.jpeg)

# **Ability to limit user's ability to have a negative Quantity on Hand**

We've added a new User Right to allow you to restrict a user from going into the negative when doing warehouse transfers. This happens when a user tries to transfer more than what is on hand, causing the On-Hand Quantity to go negative.

This can be set under the Network Users Access Rights screen located under the Tools menu on the top toolbar. Click Tools and Network User Access Rights. Double click on the user name you would like to modify permissions for.

Scroll down to the Warehouse section of the user rights. You can now change the permissions to either Granted or Access Denied for the user right called Ability for Negative Qty on Hand. When finished click Done 1.

![](_page_26_Picture_69.jpeg)

There are two places where the restricted user will be limited from causing the program to go<br>into the negative for a Warehouse Quantity. The first is in the Warehouse Transfer screen an<br>the second is the Commit Transfer s into the negative for a Warehouse Quantity. The first is in the Warehouse Transfer screen and the second is the Commit Transfer screen. In both locations the user will be notified that they do not have proper permissions to go into the negative.

![](_page_27_Picture_0.jpeg)

**Ability to limit user's ability to have a negative Quantity on Hand (Cont.)**

When a user clicks Save on a Transfer that has an item with a transfer quantity that will cause the 3. On-Hand quantity to go into the negative they will receive the message below.

![](_page_27_Picture_52.jpeg)

If the user clicks YES then they will receive different Save options depending on their user rights. Some users who do not have commit rights will only see the options to Save & Don't submit yet and Save & Submit for approval.

![](_page_27_Picture_53.jpeg)

If a user clicks Save & Don't submit yet the transfer will be saved for further use. It can be found<br>
If a user clicks Save & Submit for Approval they will receive the message below. The transfer will be<br>
save a submitted under Add/Review Transfers screen.

saved but not submitted. They can modify it under the Add/Review Transfer screen.

![](_page_27_Picture_54.jpeg)

![](_page_28_Picture_0.jpeg)

### **Ability to limit user's ability to have a negative Quantity on Hand (Cont.)**

If a user clicks Save & Commit Transfer they will receive the message below. The transfer will be saved but not Committed. They can modify it under the Add/Review Transfer screen.

![](_page_28_Picture_41.jpeg)

The second place that a user will notified is on the Commit Transfer screen on the Warehouse Tab. If the user tries to commit a transfer that has any item that will send the On-Hand value into the negative they will receive the message below.

![](_page_28_Picture_42.jpeg)

![](_page_28_Picture_6.jpeg)

![](_page_29_Picture_0.jpeg)

# **Ability to limit user's ability to have a negative Quantity on Hand (Cont.)**

![](_page_29_Picture_2.jpeg)

If the user tries to click Check All on this screen, only those transfers that do not have negative quantities will be checked. Those that will cause a Negative quantity will not be selected.

![](_page_29_Picture_21.jpeg)

![](_page_30_Picture_0.jpeg)

![](_page_30_Picture_1.jpeg)

#### **Changes made to Recurring Transfers & Worksheets**

The three previous options called Recurring Transfers & Worksheets, Print Transfer Worksheets, and Recurring Warehouse Transfers have all been combined into two new options. They are:

- Recurring Transfers & Worksheets
- Print Recurring Transfers & Worksheets

![](_page_30_Figure_6.jpeg)

You can now Add, Modify, or Delete your Recurring Transfers and Transfer Worksheets under Recurring Transfers & Worksheets and Print them under Print Recurring Transfers & Worksheets.<br>These are found on the Warehouse Tab.

All existing Transfer Worksheets will have the word (Worksheet) after the name. This is to help you identify the Worksheets from the Recurring Transfers.

![](_page_30_Picture_76.jpeg)

NUTRIKIDS® Perpetual Inventory v4.0 Page 31